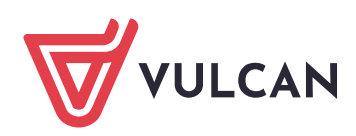

## **Instrukcja dostępu do elektronicznej wersji Doradcy**

## **Mam już konto w Centrum Kompetencji VULCAN:**

- **1.** Wejdź na **https:// ck.vulcan.pl/logowanie** i zaloguj się na swoje konto.
- **2.** Z menu po prawej stronie wybierz opcję **Wykorzystaj kod promocyjny**.
- **3.** Wprowadź otrzymany w e-mailu indywidualny kod dostępu i potwierdź.
- **4.** Dostęp zostanie aktywowany. W menu po prawej stronie pojawi się nowa opcja **Wydawnictwa**, po kliknięciu w którą i wybraniu **Doradca** uzyskasz dostęp do treści bieżących i kolejnych wydań.

## **Nie mam jeszcze konta w Centrum Kompetencji VULCAN:**

- **1.** Wejdź na **https://ck.vulcan.pl/rejestracja**.
- **2.** Uzupełnij formularz rejestracyjny swoimi danymi.
- **3.** W polu **Kod promocyjny** wprowadź otrzymany w e-mailu indywidualny kod dostępu.
- **4.** Zaakceptuj regulamin.
- **5.** Aktywuj konto klikając w link w otrzymanej wiadomości e-mail\*.
- **6.** Po zalogowaniu się na swoje konto. W menu po prawej stronie znajduje się opcja **Wydawnictwa**, po kliknięciu w którą i wybraniu **Doradca** uzyskasz dostęp do treści bieżących i kolejnych wydań.

\* Jeżeli w ciągu 2 godzin nie otrzymasz e-maila skontaktuj się z nami. Przed kontaktem sprawdź folder Spam w swojej skrzynce pocztowej – czasami Twój serwer pocztowy może uznać tę wiadomość za spam.